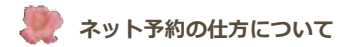

このページはネット予約の解説ページです。 このページからの予約は出来ません。

【例 本院】

●予約の項目をクリックします。

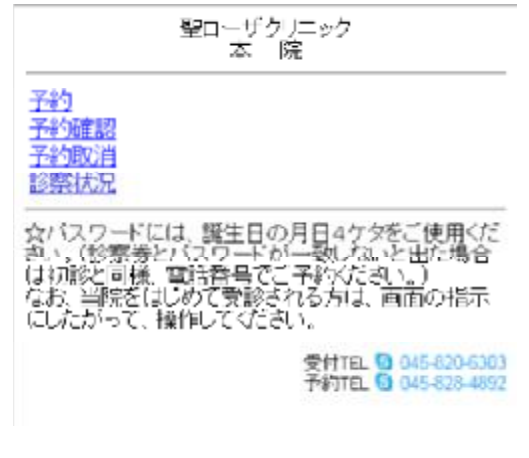

●ご希望の診療科をクリックします。

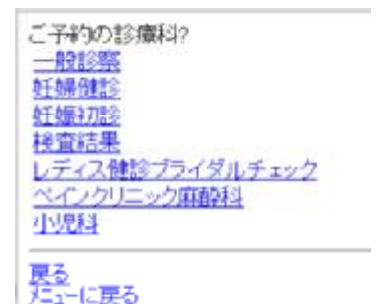

●初診の方はパスワードは電話番号でご登録ください。 診察券をお持ちの場合は診察券番号を⼊⼒してください。 パスワードには、誕生日の月日4ケタをご使用ください。 (診察券とパスワードが⼀致しないと出た場合は 初診と同様、電話番号でご予約ください。)

診器券をお持ちですか? あり なし(初めての方)

## なし(初めての⽅)を選択した場合

●全て入力後「パスワード取得」をクリックします。

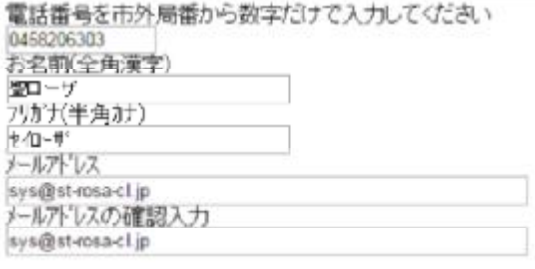

A72-1129

縣 に戻る

●患者様のメールアドレスにパスワードと入力の続きの 画⾯のアドレスが届きます。 予約の続きのアドレスをクリックしてください。

TEL0458206303 聖ローザ様

あなたのパスワードは 51125072 です。<br>このパスワードは予約日まで有効です。

こちらから予約の読きができます http://new.rosa-cl.com/default.aspx?M=1&N=1&S=1&K=0&P=0458206303

このメールにお心当たりがない場合はこのまま確実してください。

●メールで送られたパスワードを入力します。

TEL 0458206303<br>聖ローザ 様

メールで送られたパスワードを入力

入力

戻る

●予約画面になります。

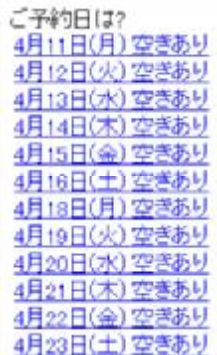

# ありを選択した場合

●予約画面になります。診察券番号と パスワード(お誕生日)を入れ「入力」をクリックしてください。

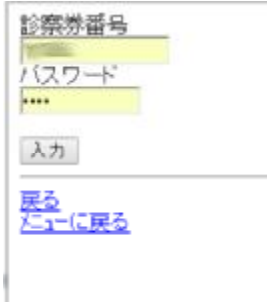

●お名前に間違いがなければ 「はい」をクリックしてください。

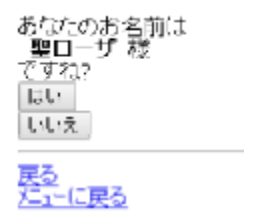

●ご希望の日にちをクリックしてください。

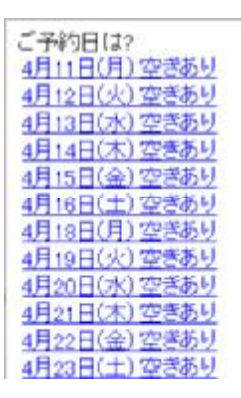

●午前午後を選んでください。

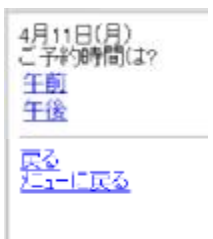

●よろしければ、「予約」をクリックしてください。

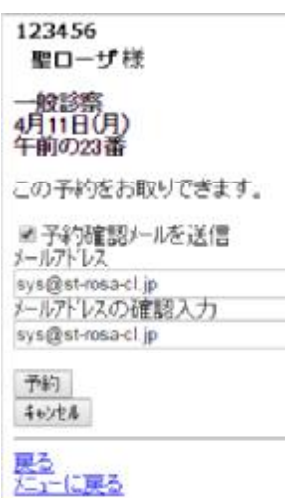

### ●確認画⾯が出ます。

「確認」を押すと最初の画⾯に戻ります。

ご予約をお取りしました 123456 聖ローザ 様 一般診察<br>4月11日(月)<br>午前の23番 予約確認メールを送信しました。予約時間をご確認くだ<br>ざい 7862

#### 予約確認を選択した場合

●患者様の現在の予約が表示されます。

123456<br>聖ローザ *持* 

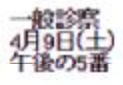

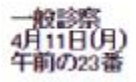

上記のご予約があります

確認

### 予約取消を選択した場合

●取り消す診療科目をお選びください。

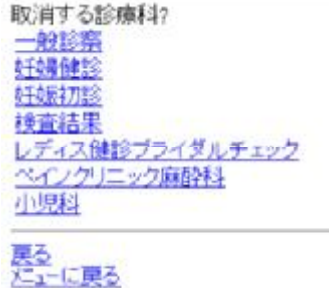

●診察券をお持ちの方は「あり」。 初めての⽅は「なし」をお選びください。

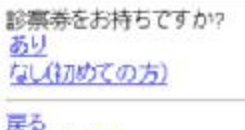

だ」「に戻る

## なし(初めての⽅)を選択した場合

# ●電話番号とメールで送られたパスワードを入力してください。

電話番号を市外局番から数字だけで入力して下きい メールで送られたパスワードを入力 .... 入力

<mark>戻る</mark><br>メニューに戻る

●日付を確認して「取消する」をクリック。

123456 聖ローザ様

一般診察<br>4月9日(土) 午後の5番

この予約を取消します。<br>よろしいですか?

取消する 取削ない

●「確認」をクリックしてください。

ご予約は取消しました

確認